prosím opakujte nebo kontaktujte naši zákaznickou podporu [Přeloženo z angličtina do čeština - www.onlinedoctranslator.com](https://www.onlinedoctranslator.com/cs/?utm_source=onlinedoctranslator&utm_medium=pdf&utm_campaign=attribution)

# **MOBILNÍ APLIKACE SHELLY PRO**

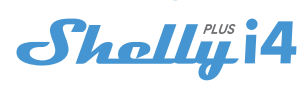

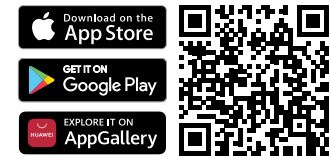

## **Úvod**

⚠**DOPORUČENÍ!**Tato uživatelská příručka podléhá úpravám. Nejnovější verzi naleznete na adrese:

#### **https://shelly.cloud/knowledge-base/devices/shelly-plus-i4/**

Stáhněte si aplikaci Shelly Cloud naskenováním výše uvedeného QR kódu nebo přistupte k zařízením prostřednictvím webového rozhraní Embedded, jak je vysvětleno dále v uživatelské příručce. Zařízení Shelly jsou kompatibilní s funkcemi podporovanými Amazon Echo, stejně jako s dalšími platformami domácí automatizace a hlasovými asistenty. Podrobnosti viz na

**https://shelly.cloud/support/compatibility/**

#### **Registrace**

Při prvním načtení mobilní aplikace Shelly Cloud si musíte vytvořit účet, který bude spravovat všechna vaše zařízení Shelly. Musíte použít skutečný e-mail, protože tento e-mail bude použit v případě zapomenutého hesla!

# **Zapomenuté heslo**

V případě, že zapomenete nebo ztratíte své heslo, klikněte na "Zapomněli jste heslo? na přihlašovací obrazovce a zadejte email, který jste použili při registraci. Obdržíte e-mail s odkazem na stránku, kde si můžete obnovit heslo. Odkaz je jedinečný a lze jej použít pouze jednou.

⚠**POZORNOST!**Pokud nemůžete resetovat heslo, musíte resetovat své zařízení (jak je vysvětleno v části "Začlenění zařízení", krok 1).

#### **První kroky**

Po registraci si vytvořte svou první místnost (nebo místnosti), kam budete přidávat a používat svá zařízení Shelly. Shelly Cloud umožňuje vytvářet scény pro automatické ovládání zařízení v předem definovaných hodinách nebo na základě jiných parametrů, jako je teplota, vlhkost, světlo atd. (s dostupnými senzory v Shelly Cloud). Shelly Cloud umožňuje snadné ovládání a sledování pomocí mobilního telefonu, tabletu nebo PC. Shelly Plus i4 lze seskupit s dalšími zařízeními v aplikaci. Lze jej také nastavit tak, aby spouštěl akce na jiných zařízeních Shelly, ručně aktivoval nebo deaktivoval jakoukoli vytvořenou scénu, spouštěl synchronizované akce nebo spouštěl složité spouštěcí scénáře.

## **APP SHELLY**

#### **Začlenění zařízení**

# **Krok 1**

Po dokončení instalace Shelly Plus i4 a zapnutí napájení Shelly vytvoří svůj vlastní přístupový bod Wi-Fi (AP).

⚠**VAROVÁNÍ!**V případě, že zařízení nevytvořilo vlastní AP Wi-Fi síť s SSID jako**ShellyPlusi4-f008d1d8bd68**, zkontrolujte, zda je zařízení připojeno podle pokynů k instalaci. Pokud stále nevidíte aktivní síť Wi-Fi s SSID jako**ShellyPlusi4-f008d1d8bd68** nebo chcete zařízení přidat do jiné sítě Wi-Fi, resetujte zařízení. Pokud bylo zařízení zapnuto, musíte jej restartovat vypnutím a opětovným zapnutím. Poté máte jednu minutu na 5 po sobě jdoucích stisknutí tlačítka/spínače připojeného k SW terminálu. Měli byste slyšet spouštění relé. Po zaznění spouště se Shelly Plus i4 vrátí do režimu AP. Pokud ne,

na: **podpora@shelly.cloud** . **Krok 2**

#### Mějte prosím na paměti, že zahrnutí zařízení Shelly se na zařízeních iOS a Android liší.

**1.Začlenění iOS**-Otevřete nabídku nastavení na svém zařízení iOS > "Аdd device" a připojte se k síti Wi-Fi vytvořené vaším zařízením Shelly, tzn**ShellyPlusi4-f008d1d8bd68**(**Obr. 1**). Znovu otevřete aplikaci Shelly a zadejte své domácí Wi-Fi přihlašovací údaje (**Obr. 2**). Po kliknutí na "Další" se otevře nabídka, která vám umožní vybrat zařízení, které chcete zahrnout, nebo zahrnout jakékoli zařízení nalezené v síti. Shelly Plus i4 je vybaven Bluetooth a poslední možnost v nabídce vám umožňuje "Search by Bluetooth", což umožňuje rychlejší zařazení.

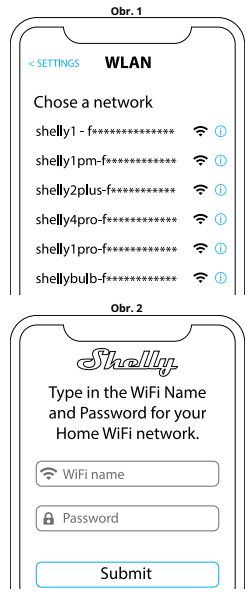

**2.Začlenění Androidu**-Z nabídky hamburgerů na hlavní obrazovce vaší aplikace Shelly vyberte "Přidat zařízení". Poté vyberte svou domácí síť a zadejte své heslo (**Obr. 3**). Poté vyberte zařízení Shelly, které chcete zahrnout. Název zařízení bude podobný:**ShellyPlusi4-f008d1d8bd68** (**Obr. 4**). Shelly Plus i4 je vybaven Bluetooth a vedle něj bude k dispozici malá ikona Bluetooth, která umožňuje zahrnutí pomocí Bluetooth.

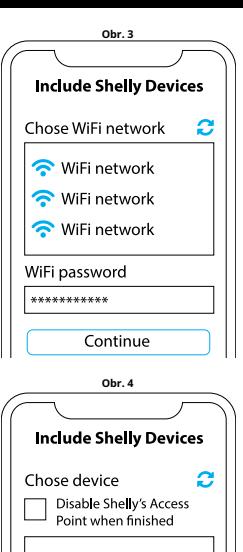

# $\hat{\mathbf{z}}$  Shelly 1 Shelly 4pro Shelly Bulb Shelly Bulb Include all devices

#### **Krok 3**

Přibližně 30 sec. po objevení jakýchkoli nových zařízení v místní síti Wi-Fi se ve výchozím nastavení zobrazí seznam v místnosti "Objevená zařízení".

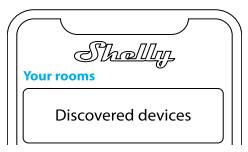

#### **Krok 4**

Vyberte "Objevená zařízení" a vyberte zařízení, které chcete zahrnout do svého účtu.

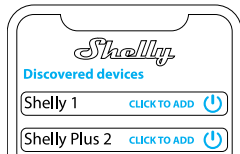

# **Obsah je uzamčen**

**Dokončete, prosím, proces objednávky.**

**Následně budete mít přístup k celému dokumentu.**

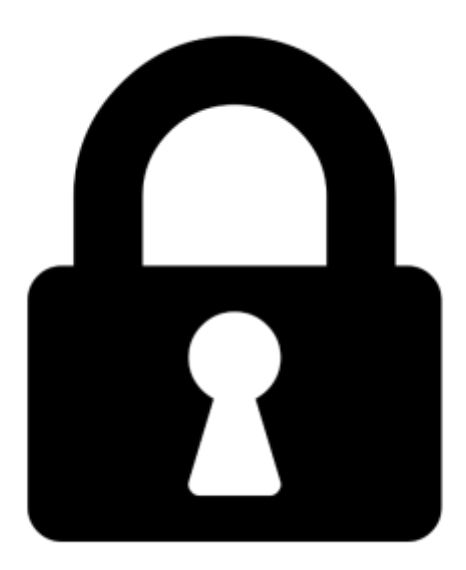

**Proč je dokument uzamčen? Nahněvat Vás rozhodně nechceme. Jsou k tomu dva hlavní důvody:**

1) Vytvořit a udržovat obsáhlou databázi návodů stojí nejen spoustu úsilí a času, ale i finanční prostředky. Dělali byste to Vy zadarmo? Ne\*. Zakoupením této služby obdržíte úplný návod a podpoříte provoz a rozvoj našich stránek. Třeba se Vám to bude ještě někdy hodit.

*\*) Možná zpočátku ano. Ale vězte, že dotovat to dlouhodobě nelze. A rozhodně na tom nezbohatneme.*

2) Pak jsou tady "roboti", kteří se přiživují na naší práci a "vysávají" výsledky našeho úsilí pro svůj prospěch. Tímto krokem se jim to snažíme překazit.

A pokud nemáte zájem, respektujeme to. Urgujte svého prodejce. A když neuspějete, rádi Vás uvidíme!